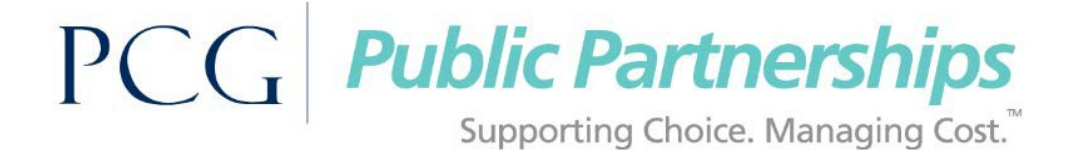

## **KS WORK AETNA: Guide to Creating and Editing Participant Profiles**

- 1. Type in the web address provided below into your browser (it is recommended that you "favorite" this address in your web browser): [http://fms.publicpartnerships.com](http://fms.publicpartnerships.com/)
- 2. Log into the BetterOnline™ Web Portal.

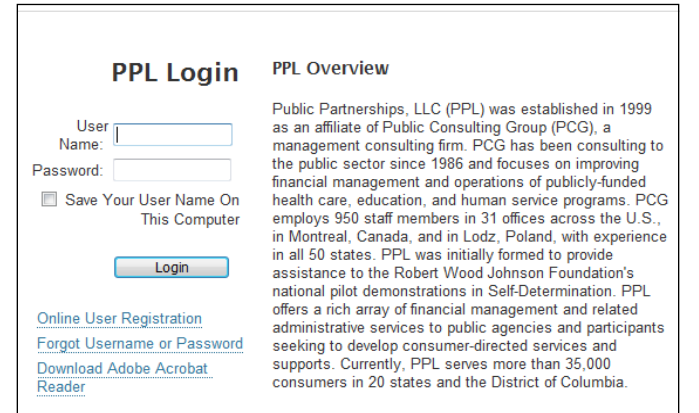

3. Select your program and role.

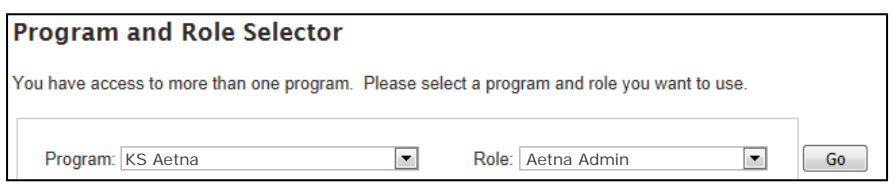

4. Once in the Portal, you will default to the "Participant Search Page". To find a participant's profile, enter any identifying search criteria to find the participant for whom you plan to create the authorization.

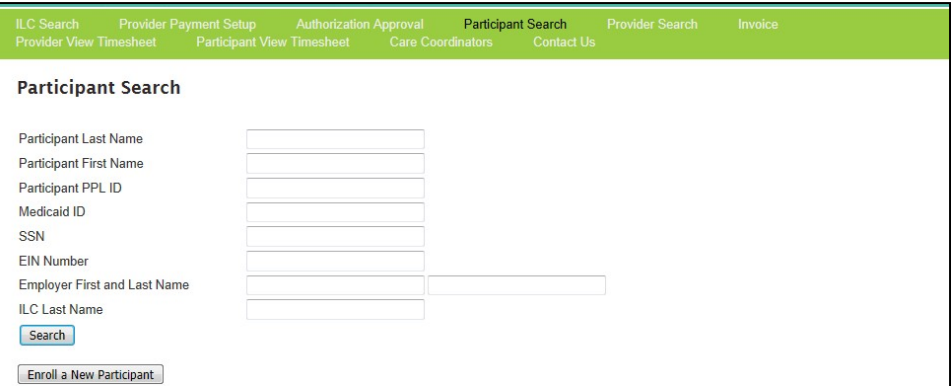

5. To create a new participant profile, click the Enroll a New Participant button.

- 6. You will default to a page titled "Add Participant Fiscal Agent Request Form". Enter the Medicaid ID, First Name, and Last Name.
	- To save the participant's profile, you must enter in the participant's first name, last name, and subscriber ID.

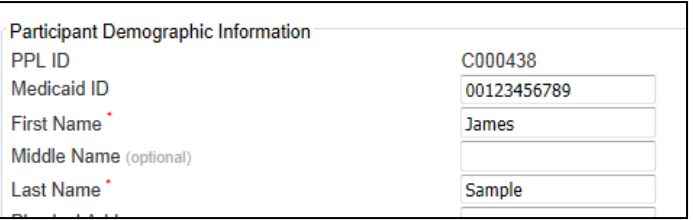

- For the Participant to reach good to serve status, you need to enter the following demographic data: Mailing Address, Social Security Number, Date of Birth, Phone Number, Enrollment Start date, and Employer of Record information.
	- You should enter the Enrollment Start date after the participant's start date is confirmed by Jennifer Smith, the KS WORK program, through PPL, and KDHE.

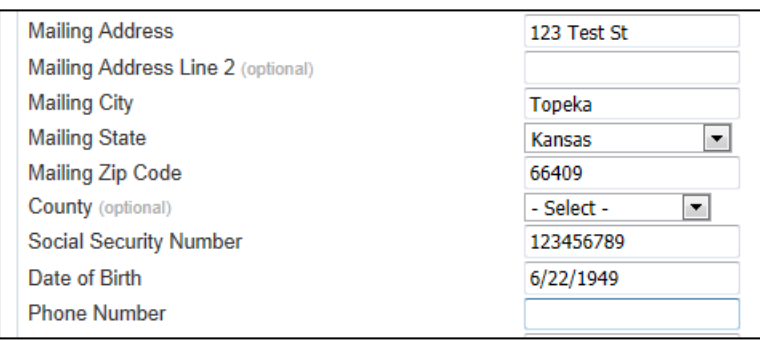

If you know the ILC agency, you should select it from the dropdown menu. In our example, our ILC is John Smith and he works for DSNWK.

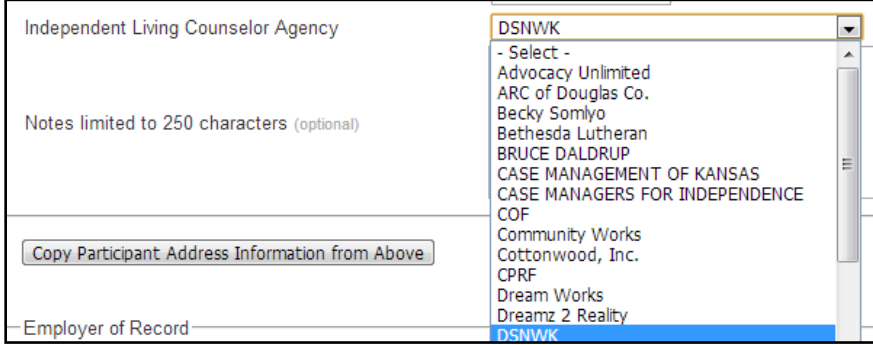

 If you do not know who the participant's ILC is or the participant does not have an ILC yet, you can leave the ILC Agency dropdown on "Select"

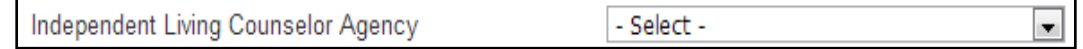

- 7. If the participant is going to hire one or more PA(s) to work for them, rather than only use agency services, click on the "Copy Participant Address Information from Above". If the participant only plans to use agency services, ignore this step.
	- The information will pre-populate to the Employer of Record section.
	- **If the participant is planning to hire one or more PAs but is NOT planning to serve as the** Employer of Record, then enter the participant's Employer of Record's name and other information into the Employer of Record section (NOTE: This is very rare; normally WORK participants serve as their own Employer of Record).
- 8. Next, you need to select the Independent Living Counselor (ILC). If you know who their agency was, the names shown will filter for that agency.

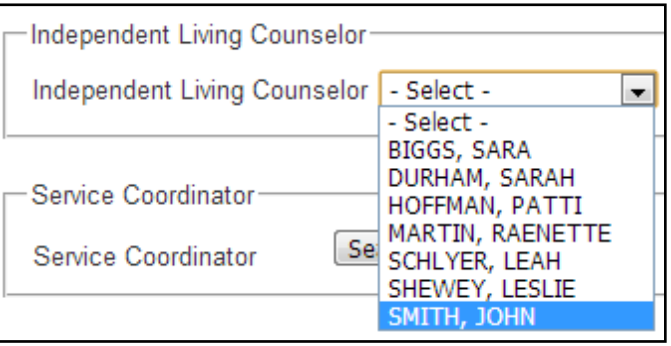

If you did not know which agency the participant's ILC worked for, you can search for their name from the full list.

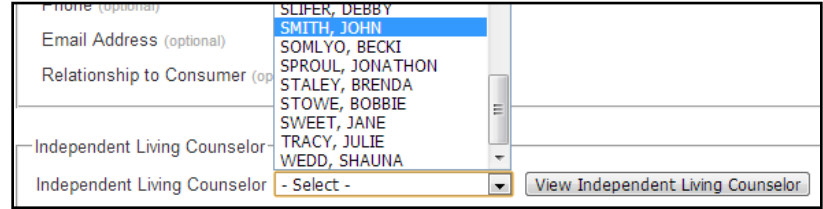

 If you do not know who the ILC is, you can leave this option on "Select" and return later to enter the ILC.

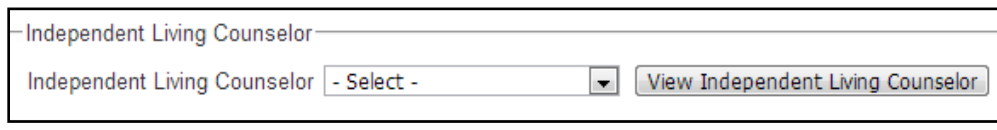

9. Next, you want to associate Jim Sample to a Service Coordinator. In this example, Mr. Sample will be associated to Jennifer Smith. First, click on "Search Service Coordinator".

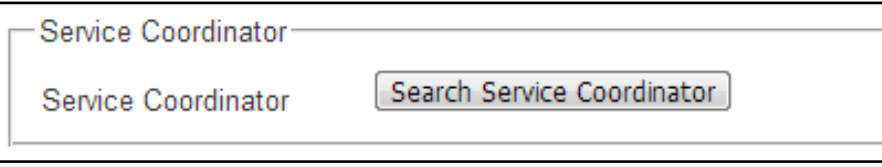

 A box should appear that requests Service Coordinator information. Type in any identifying data and click search. NOTE: You can click on "Search" to return a full list of Service Coordinators.

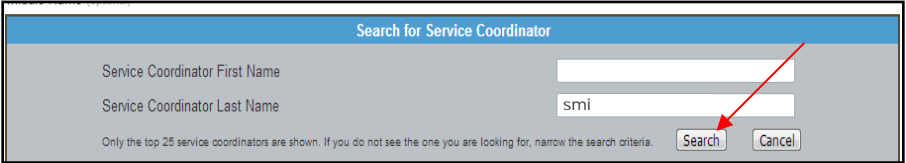

 The Service Coordinator's profile should appear. Click on "Select" to associate them to this participant.

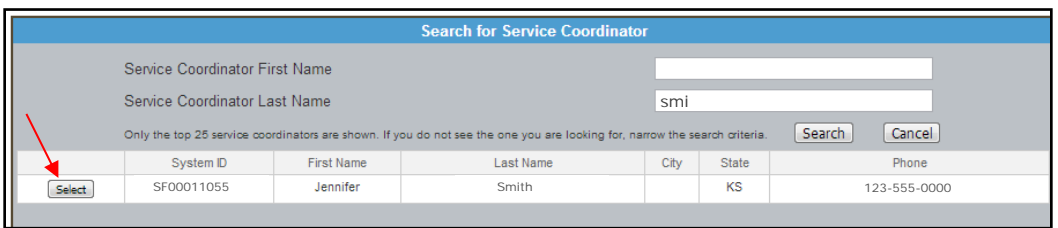

The participant's profile should update to show the Service Coordinator that you selected.

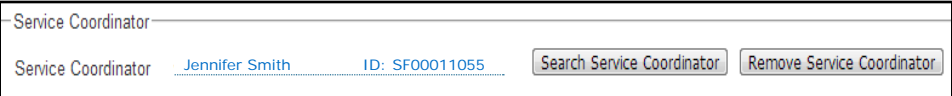

- 10. Click "Save" to save this participant's profile.
- 11. A confirmation message will appear after the participant details are added successfully.

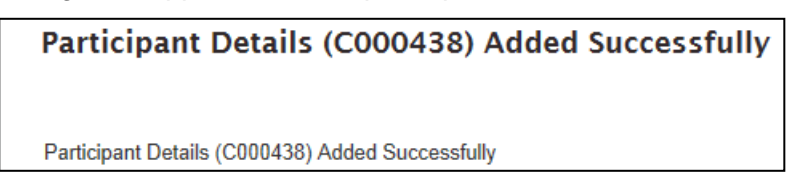

12. Click back on the Participant Search hyperlink and type in identifying information for Jim Sample and click search. You should then see the profile appear in the search results.

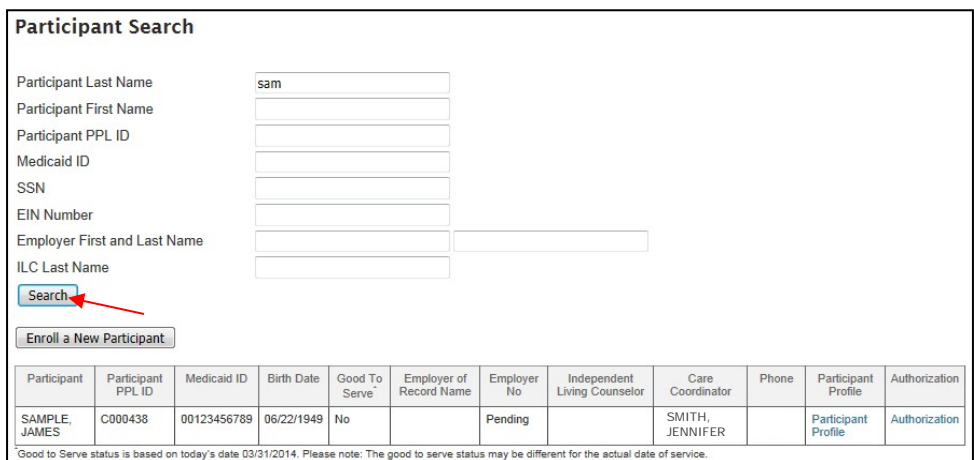

Congratulations! You have successfully created the participant's profile.

## **Editing an Existing Participant Profile**

1. Using our example of Jim Sample, after receiving the enrollment start date, you need to enter this information into the participant profile. You would start by logging into the portal and entering any identifying information into the participant search box.

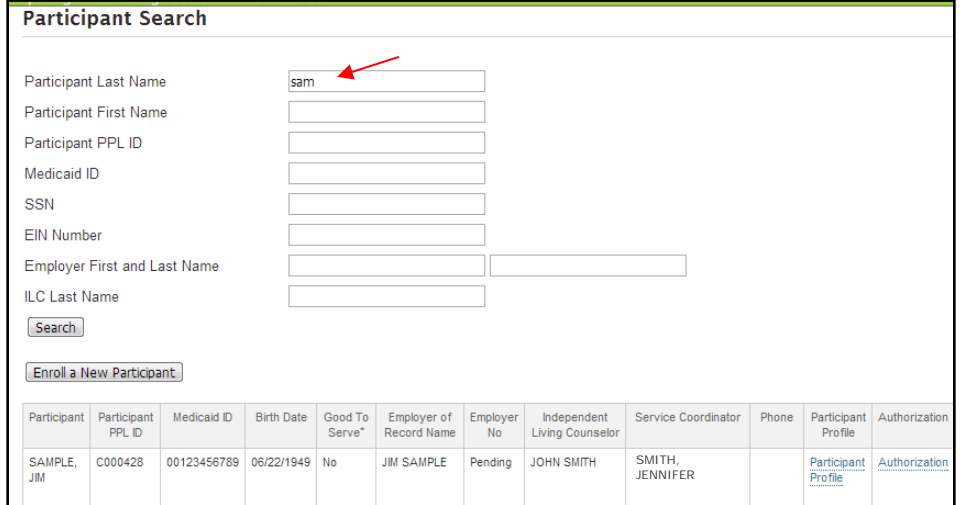

2. Click on the "Participant Profile" hyperlink to view the profile.

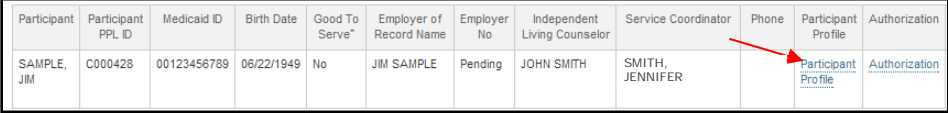

3. Scroll down to the bottom of the profile to click on the "Edit Participant" button

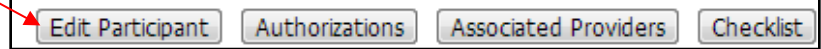

- 4. You will then be given access to edit the participant profile. In this example, we are going to enter in 4/1/2014 as the participant's enrollment start date. However, this page gives you the option to edit any of the open fields that you need to revise.
- 5. When you are finished editing, scroll down to the bottom of the page and click "Update".

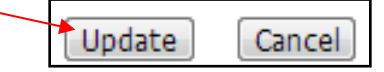

6. You should receive a confirmation message that the participant's details were edited successfully.

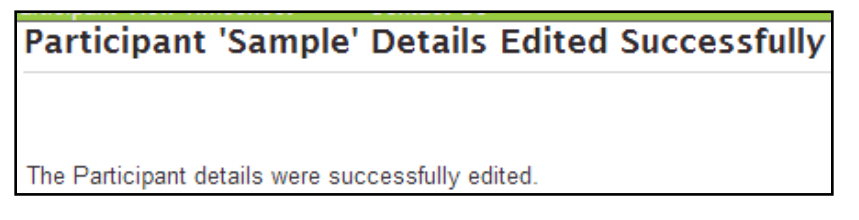

Congratulations! You have now successfully edited your participant's profile!

Thank you for using this guide to successfully create and edit profiles for KS WORK participants! If you have any questions, please contact PPL at 1-833-549-5673 or a [pplksaetna@pcgus.com.](mailto:pplksaetna@pcgus.com)